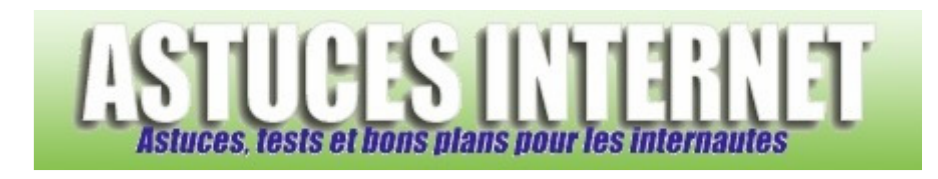

## Comment restaurer son système d'exploitation avec Windows Vista ?

*Demandé et répondu par Sebastien le 09-03-2008* 

Dans l'une de nos précédentes pages, nous avions décrit la procédure permettant de créer un point de restauration avec Windows Vista. Cette procédure est disponible sur la page suivante : Comment créer un point de restauration dans Windows Vista ?

Dans l'article qui va suivre, nous allons visualiser la procédure permettant d'utiliser un point de restauration pour restaurer la configuration de l'ordinateur dans un état antérieur.

Rappel : Windows crée automatiquement des points de restauration. Ces points sont planifiés de façon régulière par Windows ou sont créés automatiquement lors d'un changement notable du système (mise à jour, installation d'un logiciel ou d'un pilote, etc.).

Restaurer le système dans un état antérieur :

Ouvrez le menu *Démarrer* et cliquez sur *Tous les programme*s. Dans le dossier *Accessoires*, ouvrez le dossier *Outils système*. Cliquez sur *Restauration du système*.

## *Aperçu :*

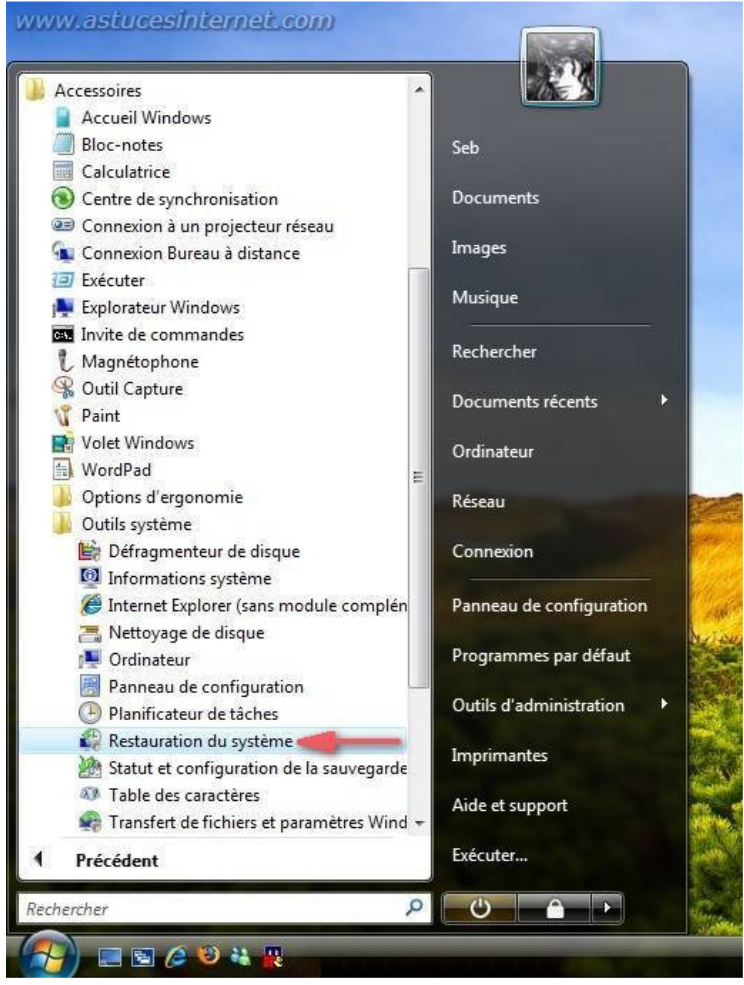

*URL d'origine : https://www.astucesinternet.com/modules/smartfaq/faq.php?faqid=151 Page 1 sur 4*

Une fois le module de restauration système ouvert, deux choix de restauration s'offrent à vous :

- **Restauration recommandée** : Il s'agit d'un point de restauration proposé par Windows Vista. La date et le nom du point de restauration sont indiqués dans la fenêtre.
- **Choisir un autre point de restauration** : Cette option permet de sélectionner manuellement le point de restauration. Cette option est à utiliser si le point de restauration proposé par Vista ne vous convient pas (si vous désirez remonter plus loin dans les dates proposées) ou si vous désirez restaurer votre système à un point de restauration que vous aurez créé vous-même (voir cette page : Comment créer un point de restauration dans Windows Vista ?)

Cochez *Choisir un autre point de restauration* et cliquez sur *Suivant* pour continuer.

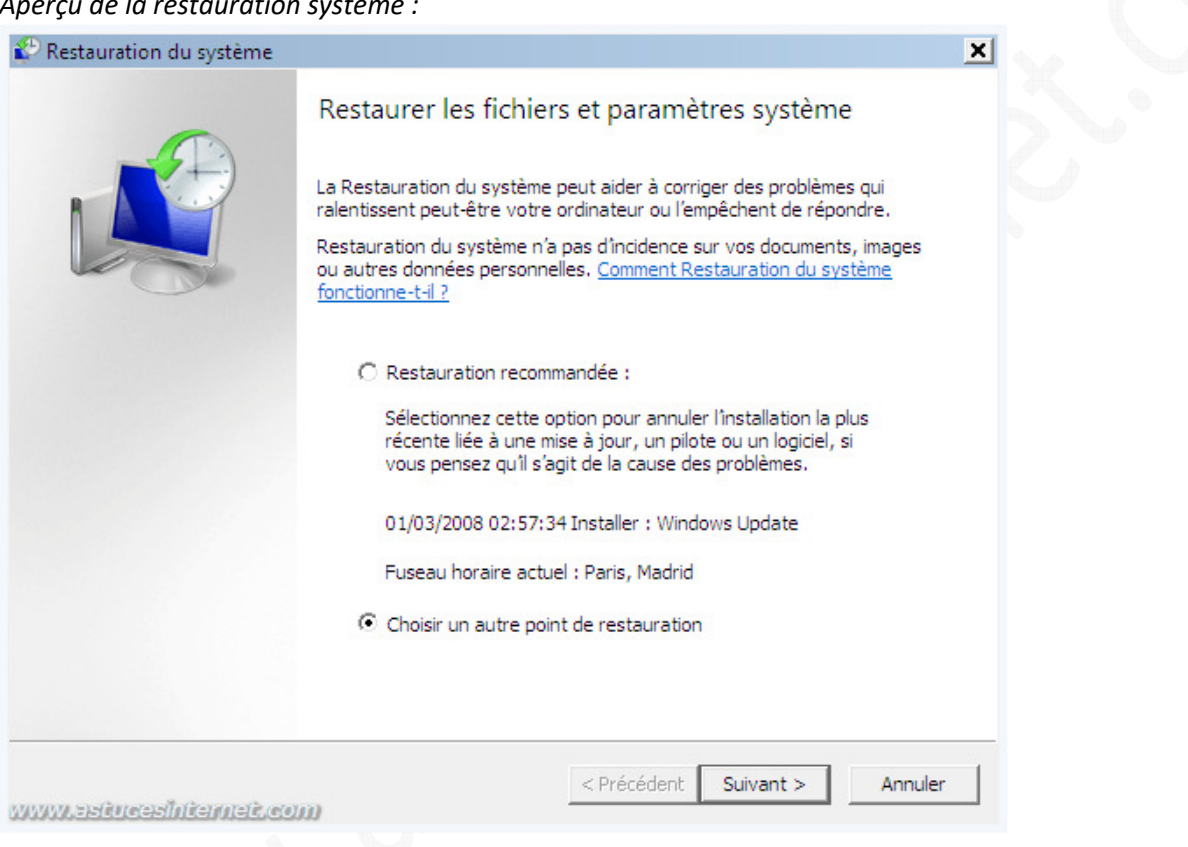

*Aperçu de la restauration système :*

Windows Vista va lister les points de restauration disponibles. Par défaut, seuls les points de restauration créés durant les cinq derniers jours sont affichés. Si vous désirez remonter à plus de cinq jours, cochez la case *Afficher les points de restauration de plus de 5 jours*.

Sélectionnez le point de restauration à utiliser puis cliquez sur *Suivant*.

## *Aperçu :*

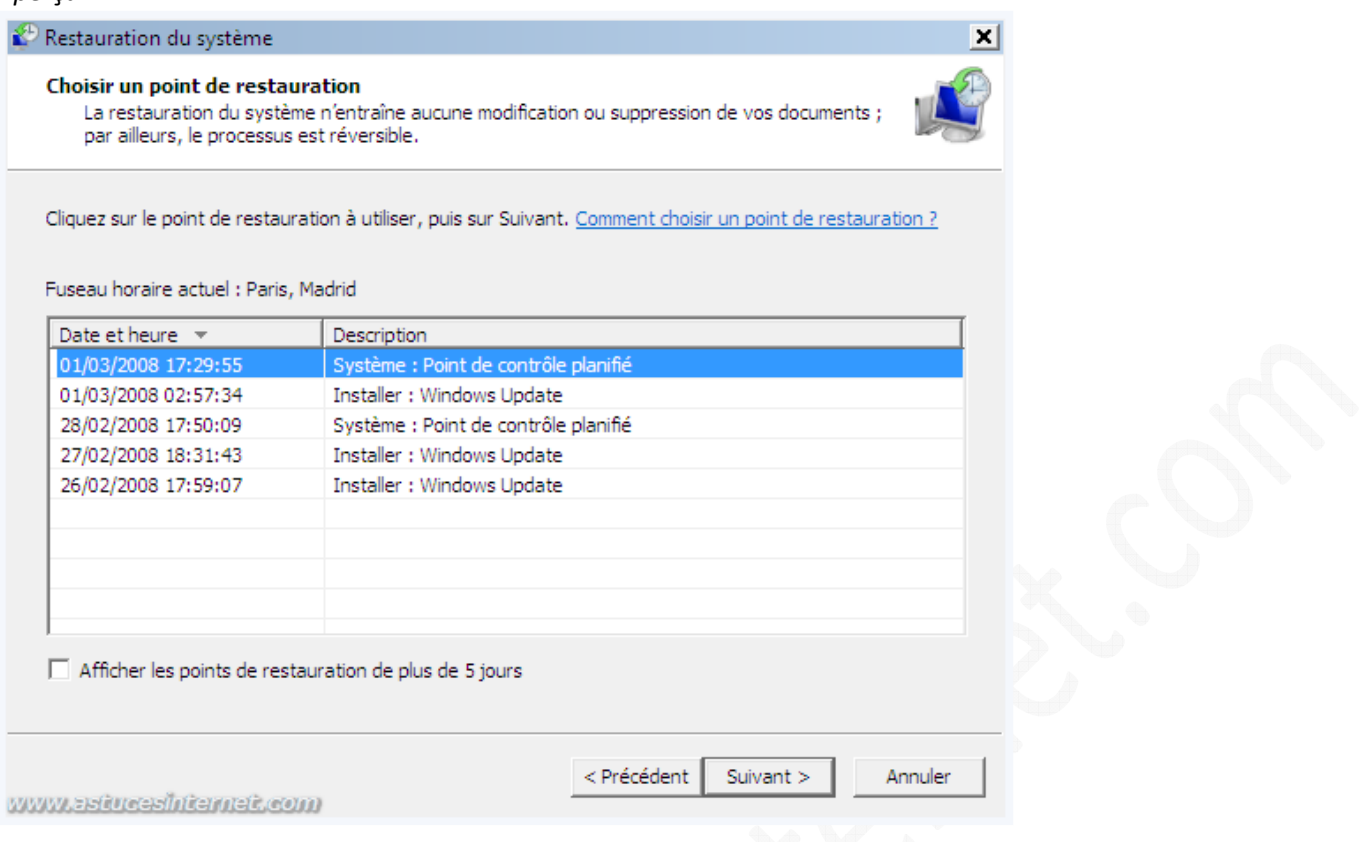

Windows Vista va récapituler les paramètres que vous avez choisis pour votre restauration système. Cliquez sur *Terminer* pour démarrer la restauration.

## *Aperçu :*

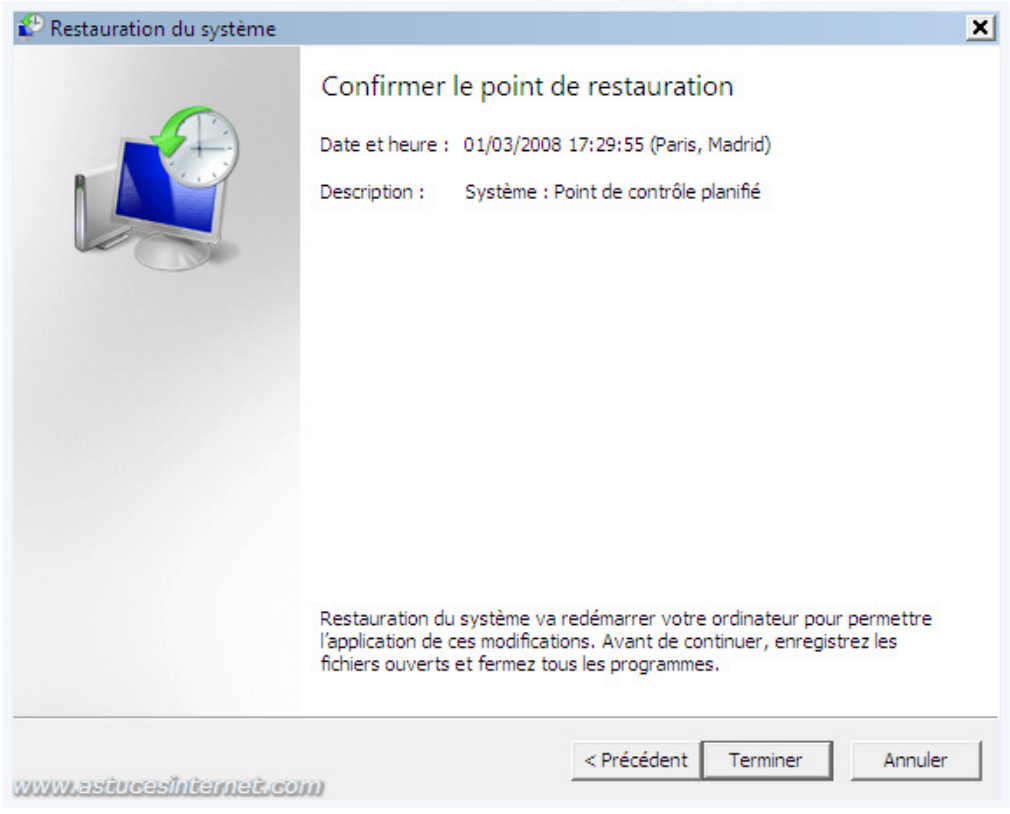

Windows Vista vous met en garde sur le fait qu'il ne faut pas interrompre la restauration pendant qu'elle est en cours. Cliquez sur *Oui* pour continuer.

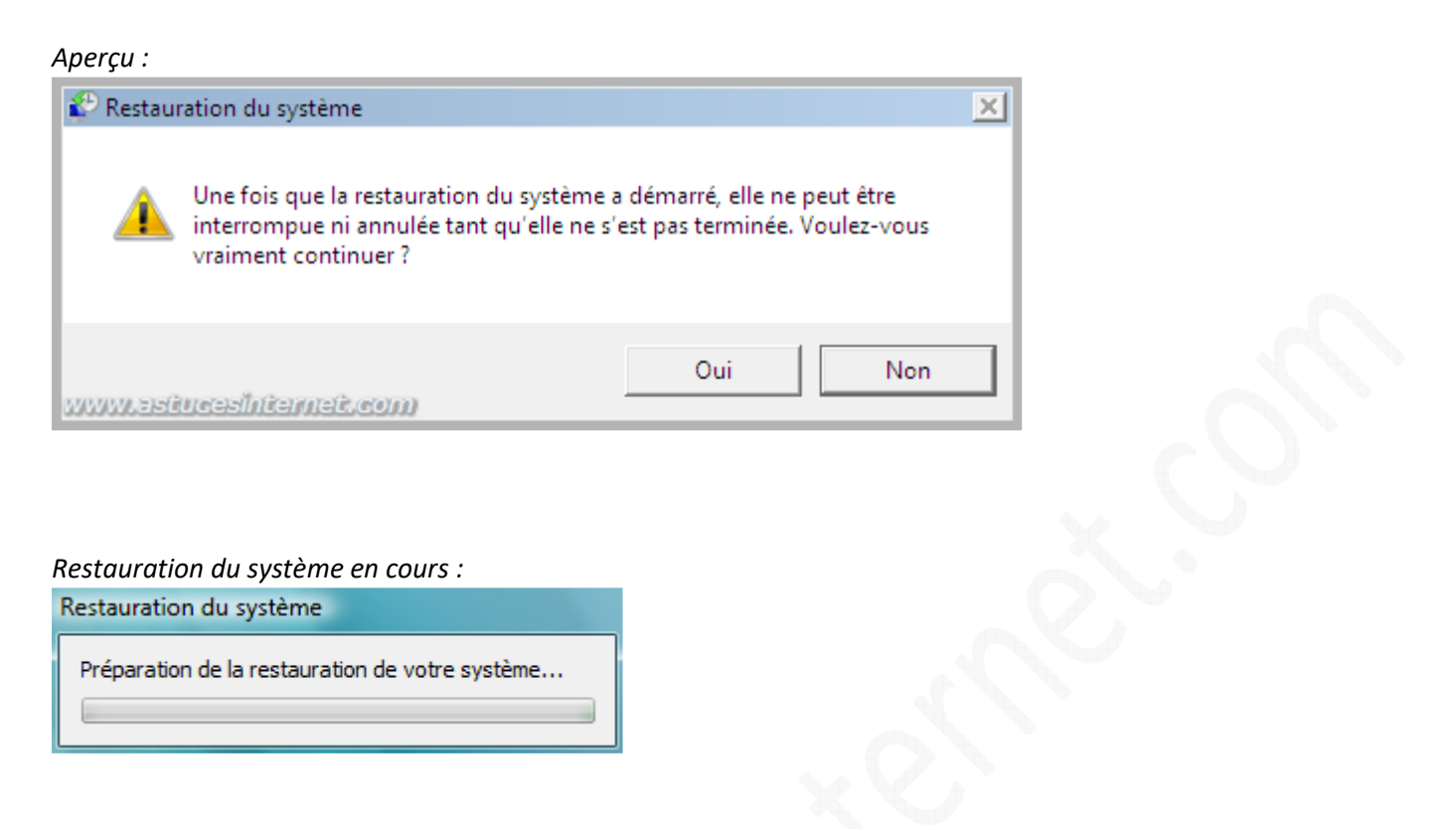

Veuillez patienter durant la restauration de votre système. Votre ordinateur va redémarrer automatiquement. Une fois que la restauration sera terminée, Windows Vista affichera une fenêtre qui vous confirmera le bon déroulement de la restauration. Cliquez sur *Fermer*.

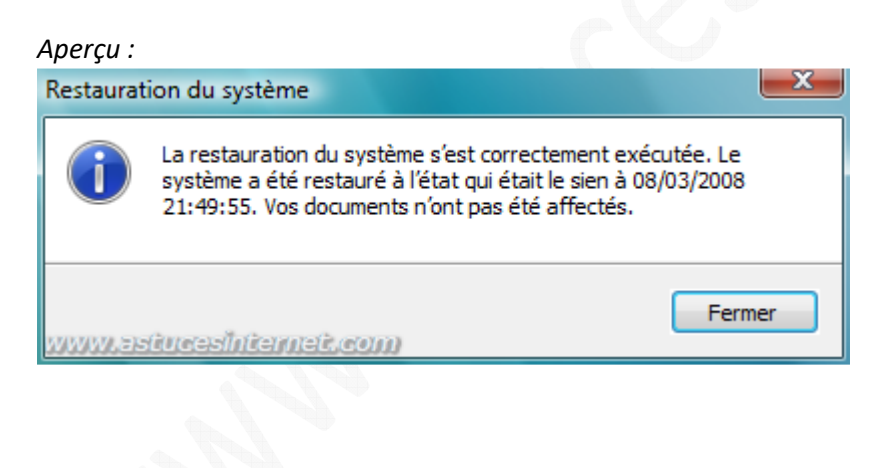